# 公益社団法人日本ラクロス協会 会員登録システム 賛助会員登録ガイド ※新規(2023 年 2 月 24 日版)

■ 本書は賛助会員登録方法を記載したガイドです。

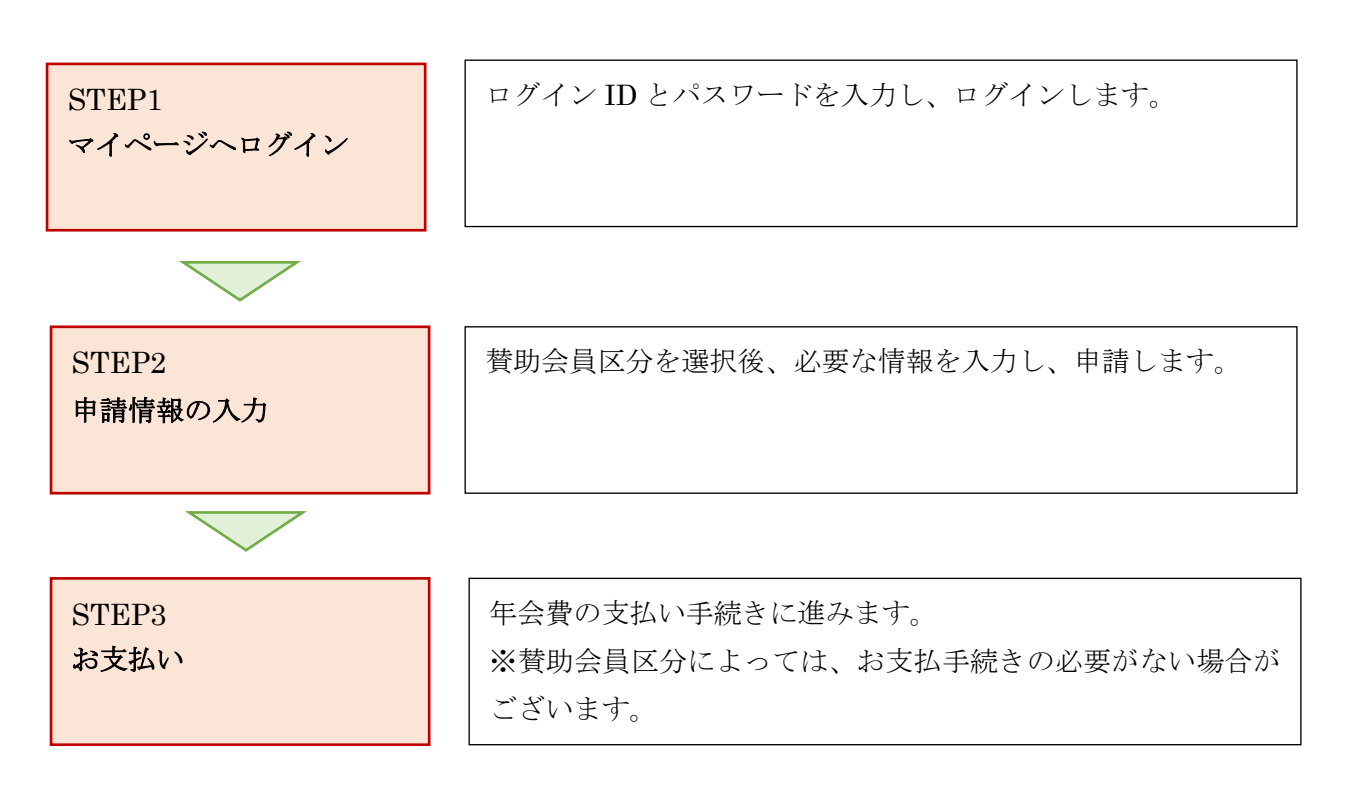

## STEP1:マイページへログイン

<https://www.lacrosse-membership.jp/> にアクセスし、「ログイン」ボタンを選択します。

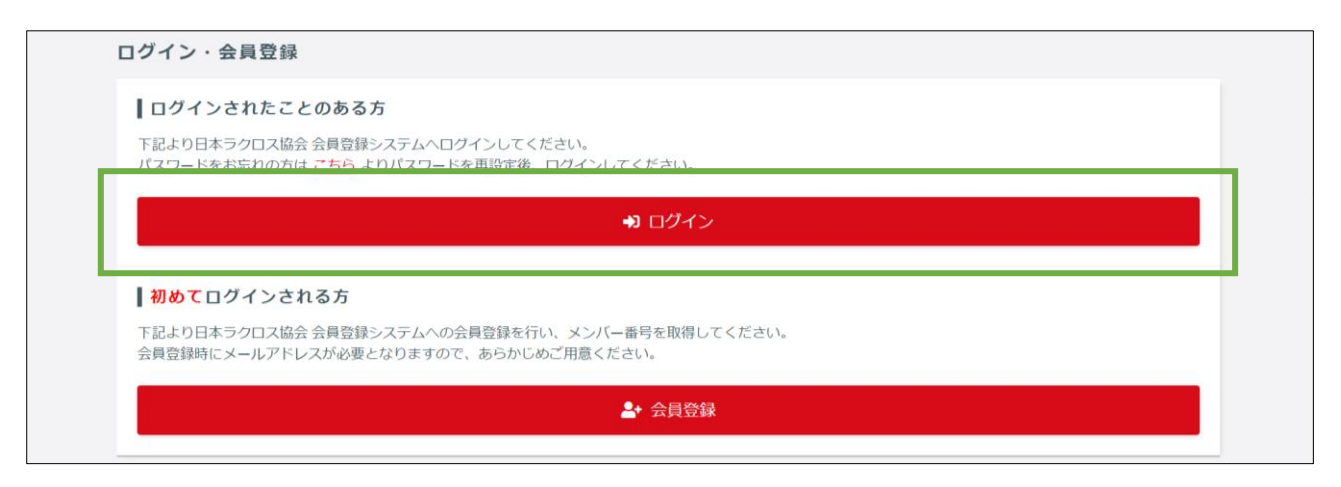

設定されたメールアドレスやパスワードを入力し、「ログイン」からマイページへログインします。

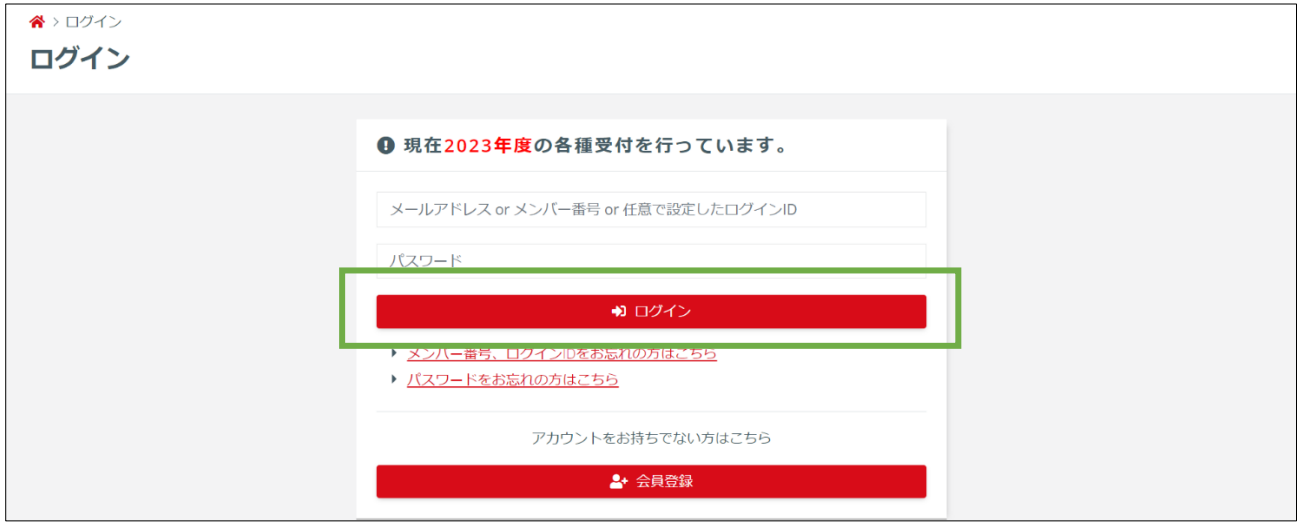

## STEP2:申請情報の入力

「構成員・賛助会員」項目を開き、「申請」を選択します。

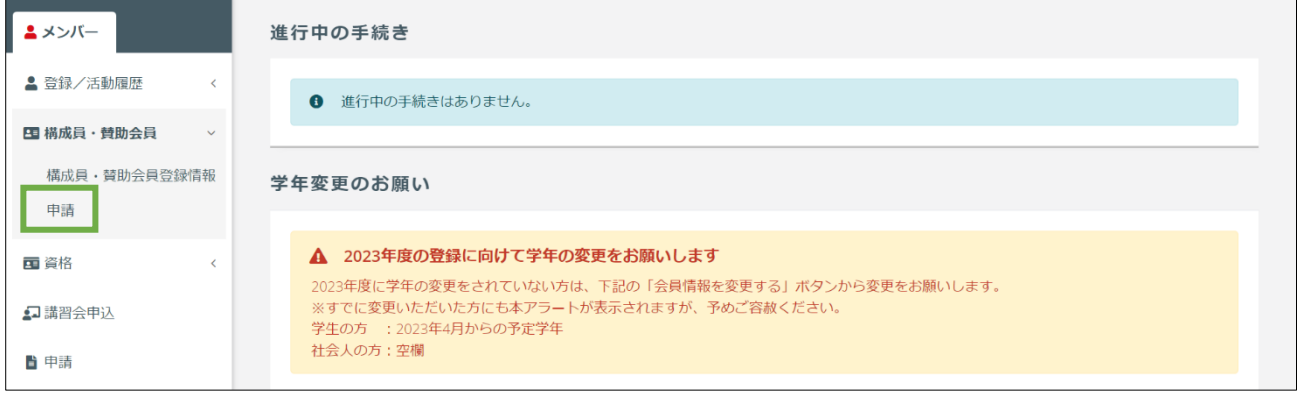

「賛助会員に関する申請はこちら」にある「登録申請」項目の「申請する」を押します。

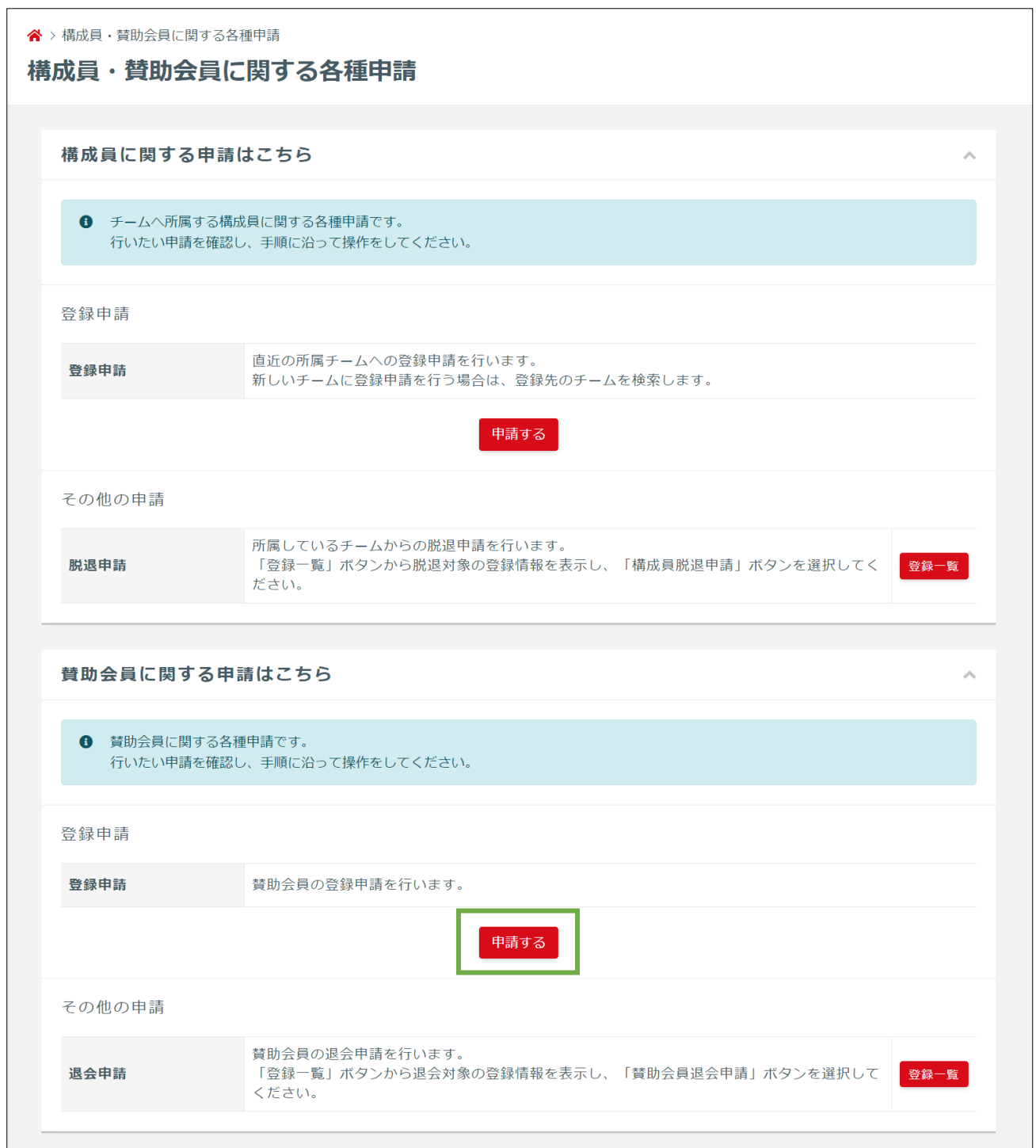

④ 「新しく登録申請する方はこちら」の「申請」を押します。

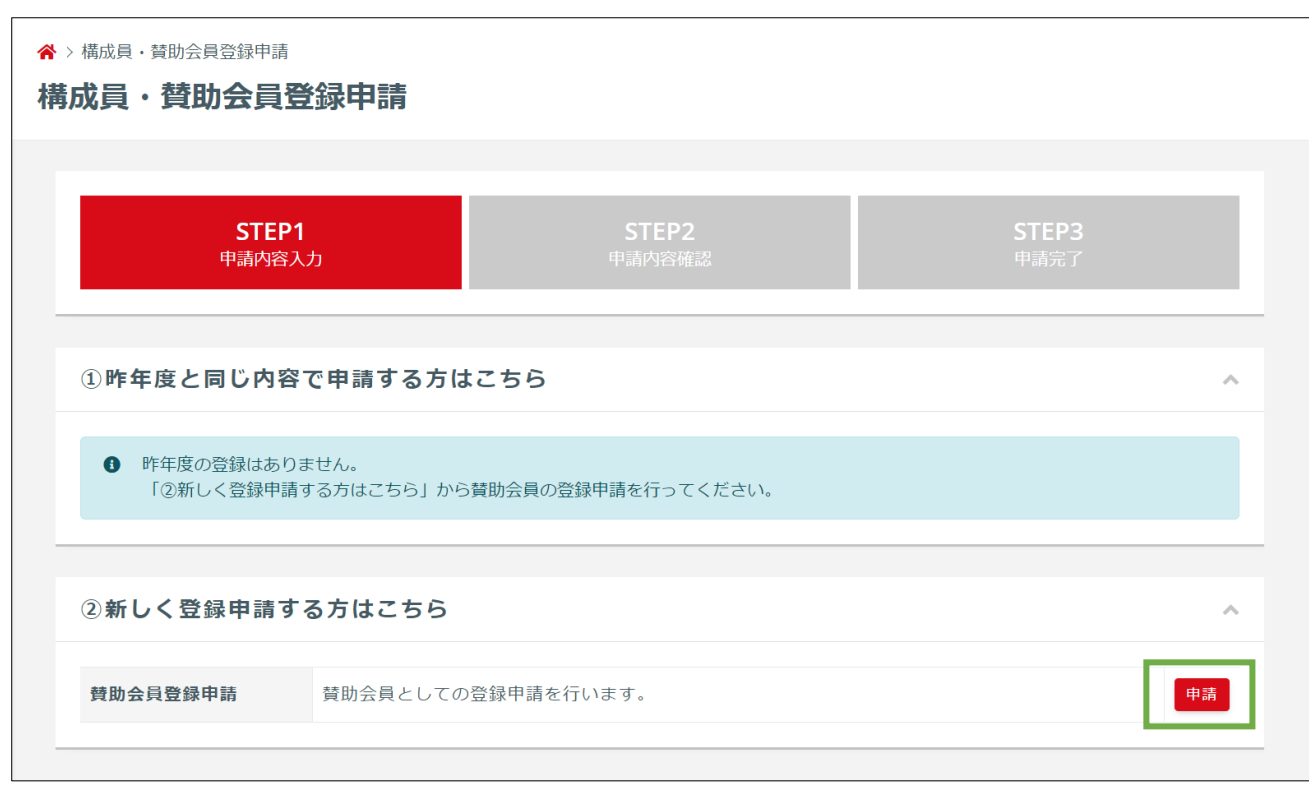

※昨年度の登録がある場合は「昨年度と同じ内容で申請する方はこちら」の「申請」を選択します。 (詳細な手順は別途「賛助会員登録ガイド(継続)」マニュアルを参照してください。)

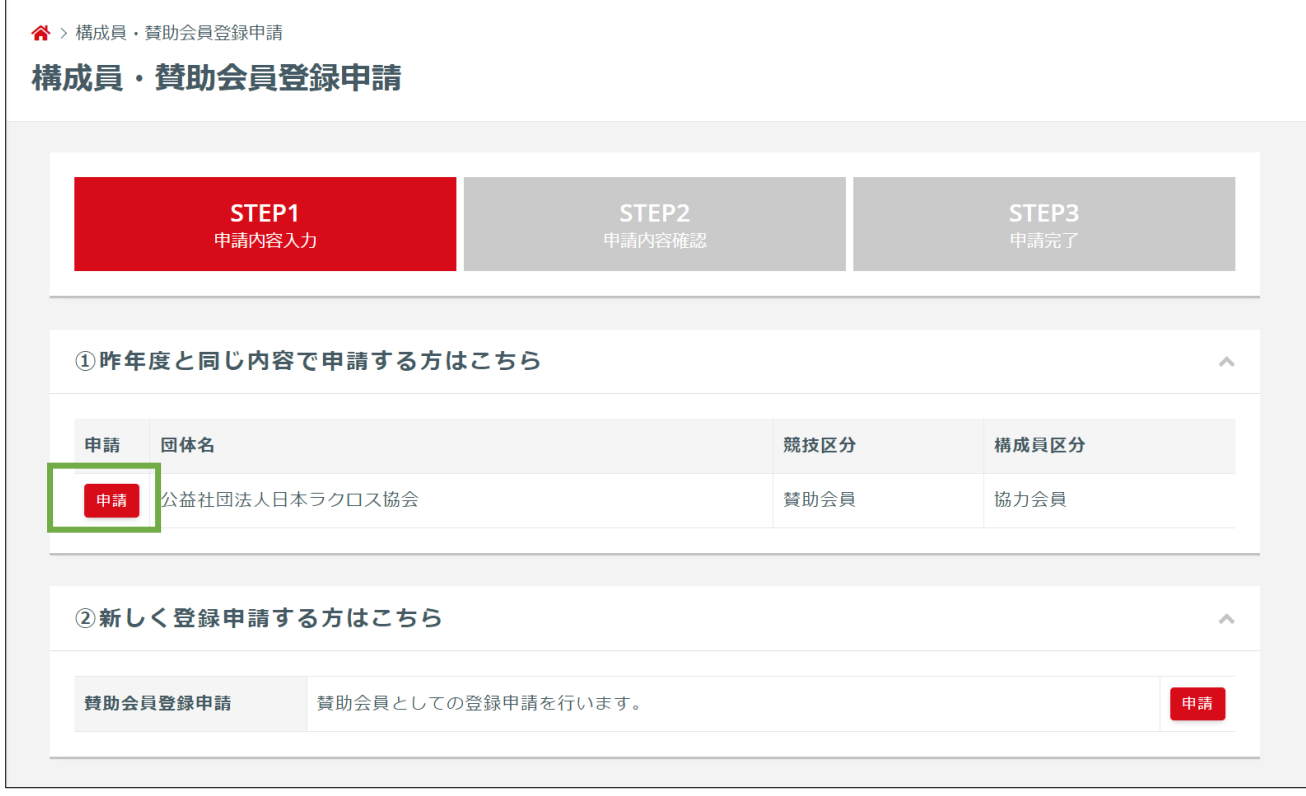

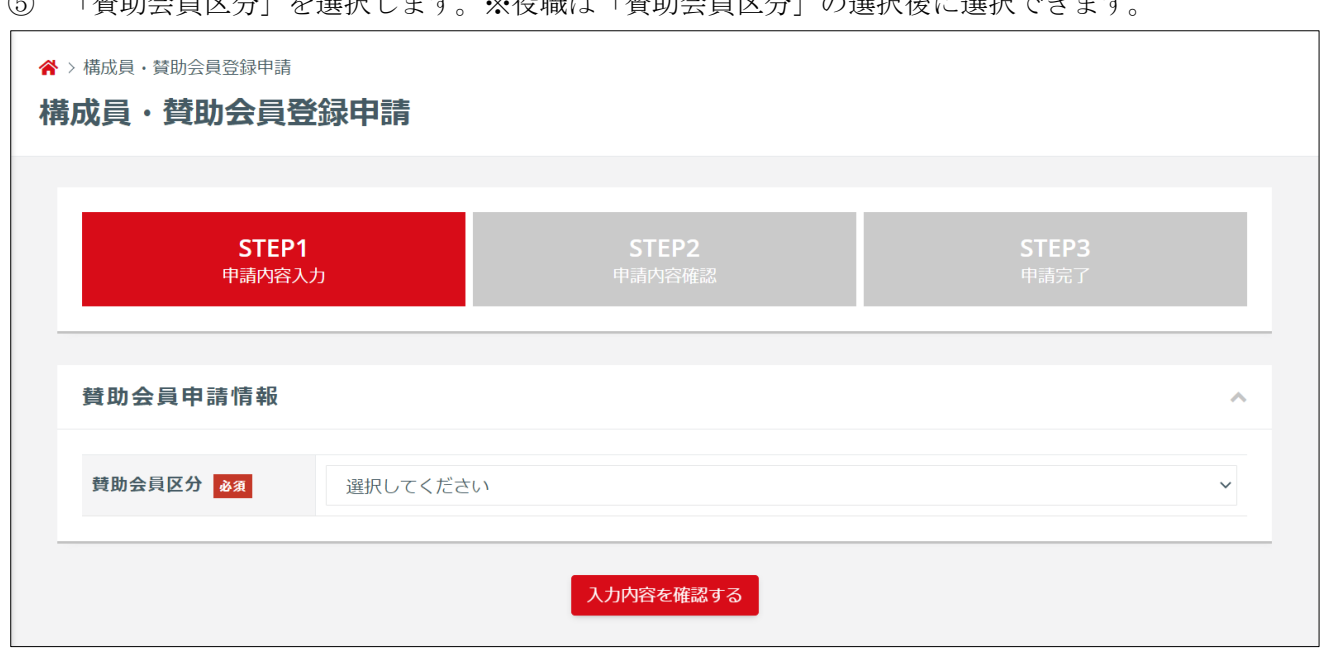

賛助会員区分の選択後、「役職」項目が表示されます。「役職」を選択して「入力内容を確認する」を押し ます。

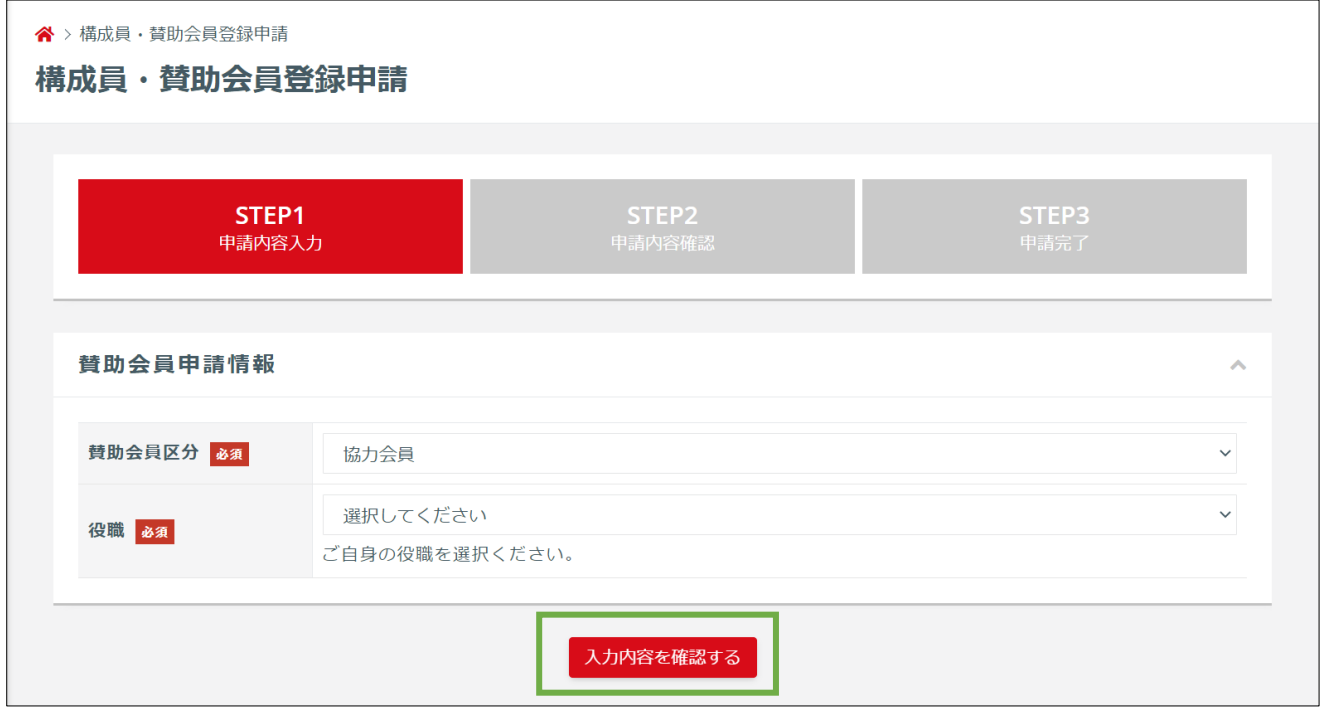

## 申請内容を確認します。

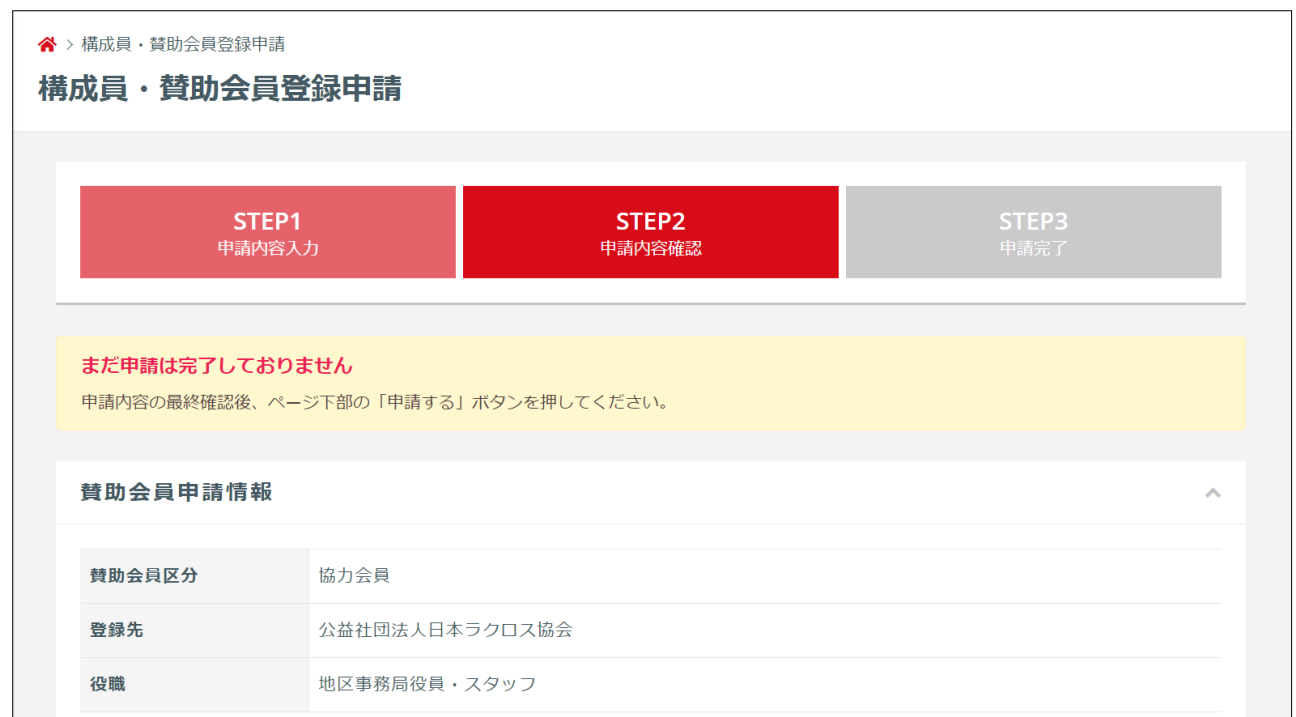

年会費や規定などを確認し、「申請する」ボタンを押します。

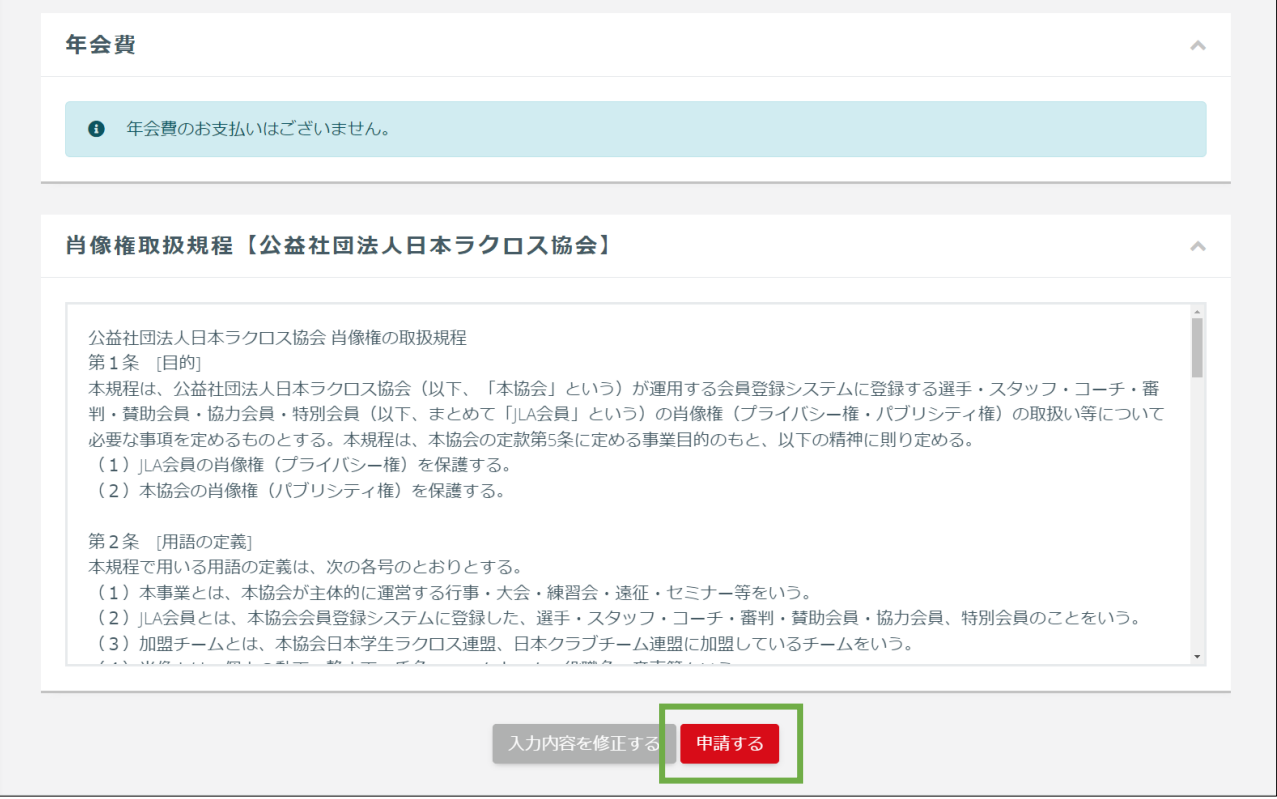

#### 登録申請が完了します。

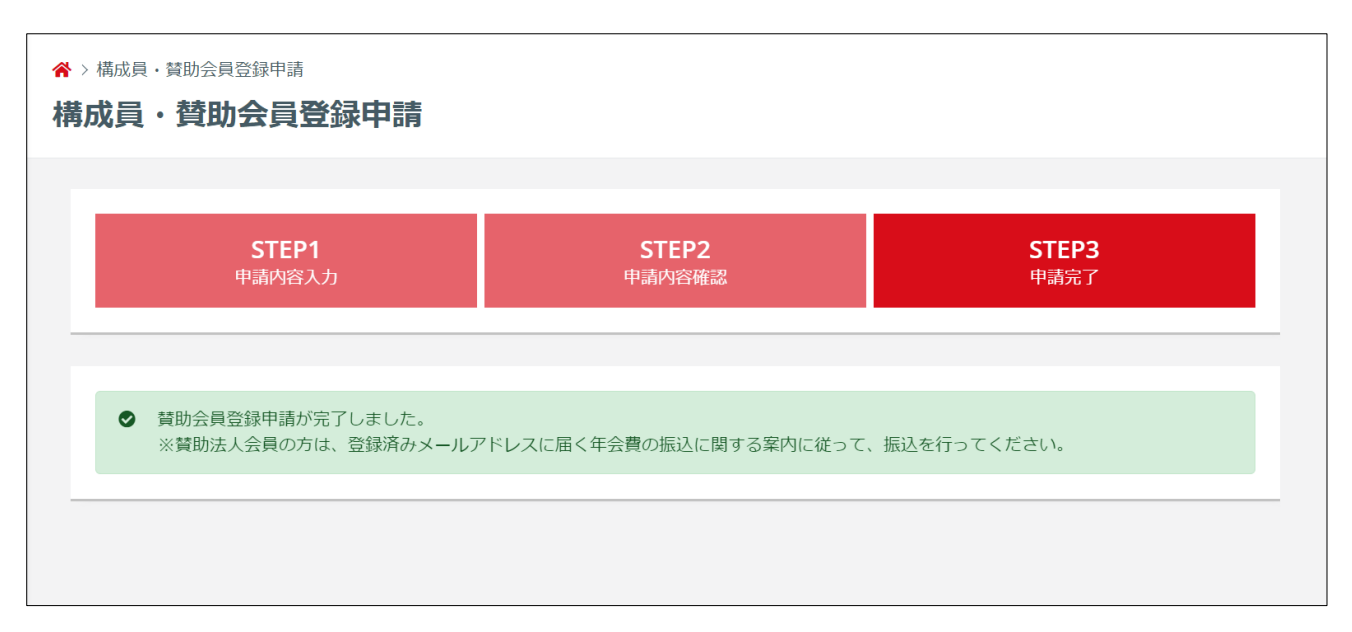

協会により申請が承認された後は「承認のご案内」メールが届きます。

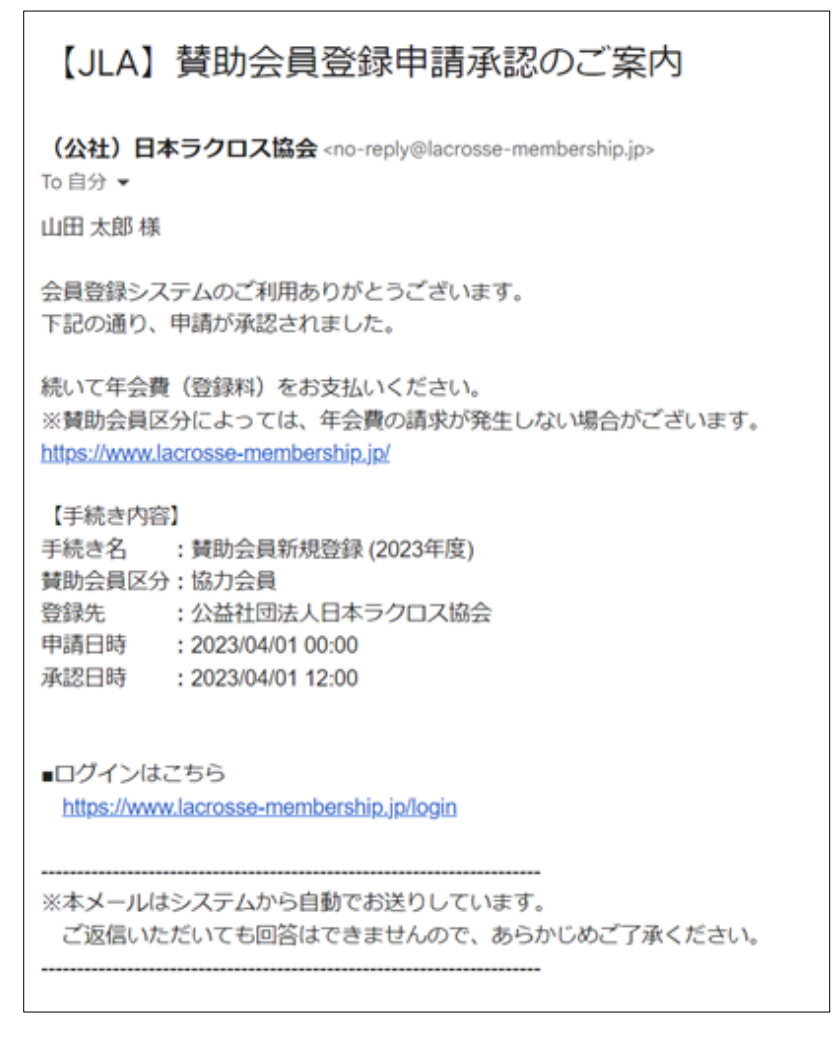

#### STEP3:お支払い

選択された賛助会員区分に応じて、年会費のお支払手続きを行います。

### ◆「賛助個人会員」で申請された方

お支払い手順については「支払いガイド」をご参照ください。 お支払い後、登録完了となります。

※なお、既に同年度内で登録されたことがあり、その後退会され、再び申請された方は、お支払いの必要 はございません。

### ◆「特別会員」で申請された方

お支払いの必要はございません。 日本ラクロス協会からの承認がおりましたら、登録完了となります。 登録内容については、「構成員・賛助会員登録一覧」画面からご確認いただくことが可能です。

## ◆「協力会員」で申請された方

お支払いの必要はございません。 日本ラクロス協会からの承認がおりましたら、登録完了となります。 登録内容については、「構成員・賛助会員登録一覧」画面からご確認いただくことが可能です。

### ◆「賛助法人会員」で申請された方

システム外でのお支払い手続きが必要です。 登録申請完了後、登録済みのメールアドレスに、年会費振込ご案内のメールが届きます。 そちらのメール内容に従って、振込を行ってください。 振込確認後、日本ラクロス協会による承認が行われますと、登録完了となります。